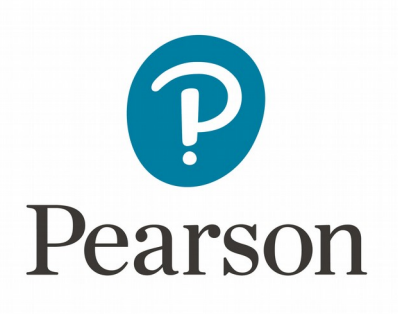

## Launch Pearson Content

Enter your Canvas course and locate the Redshelf app. The name and location of the app may vary based on the set up of the course. In the example below, select the Modules left menu tab. Under the Redshelf Module, select Redshelf Books.

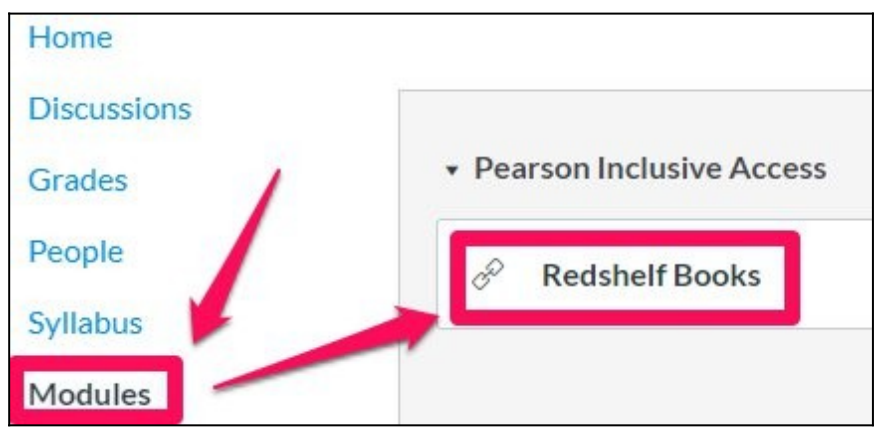

Under My Courses, your Pearson materials tied to this course will appear.

- If you are currently *Opted In* for course material access and you want to access your course materials, select the **View Course Materials** button.
- If you are currently *Opted Out* of course material access and you want to opt in, select the **Opt In To** Course Materials button.

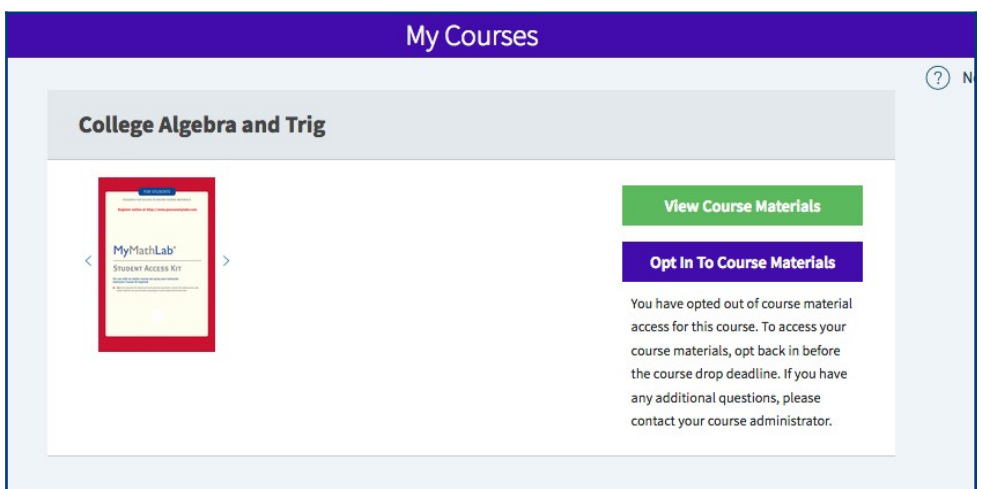

To Opt In to course materials, select the Opt In Now or I want to opt in to all access all required materials for this course buttons. Then select Yes, I want to opt in for course material access button to confirm opt in access.

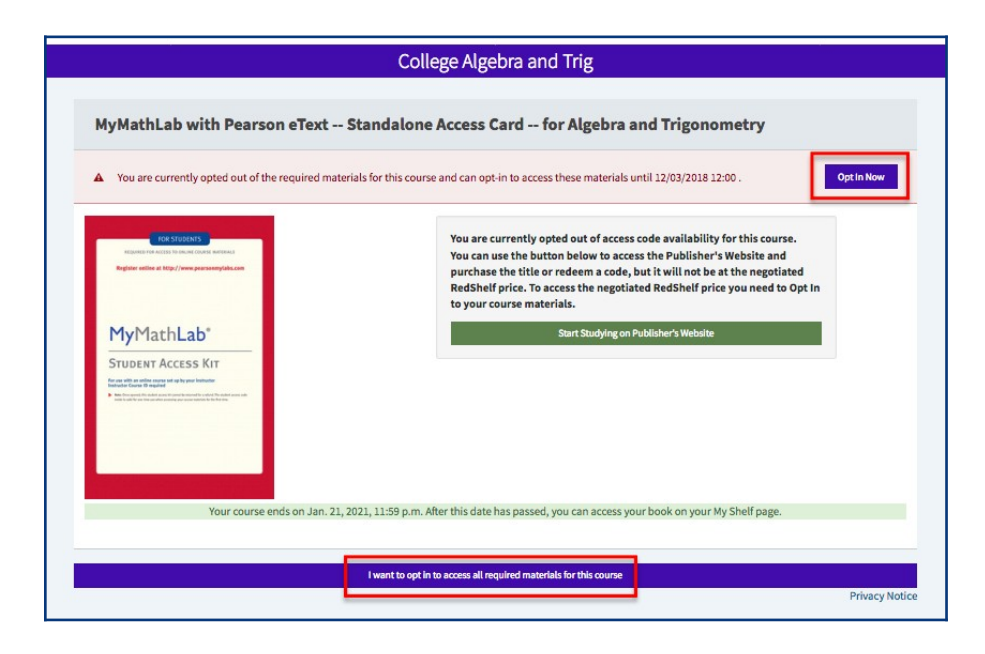

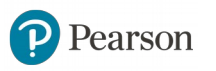

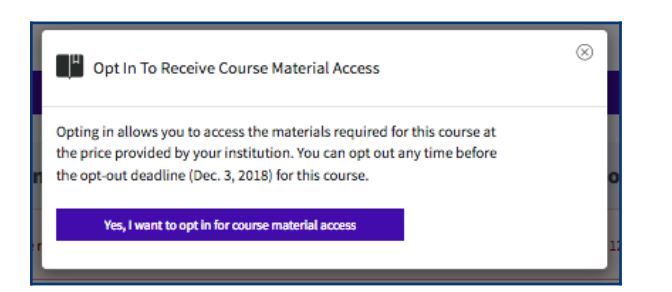

Select Start Studying on Publisher's Website to access the Pearson materials.

*Note: If desired, select the I want to opt out of access to all required materials for this* 

*course button to Opt Out of course material access.* 

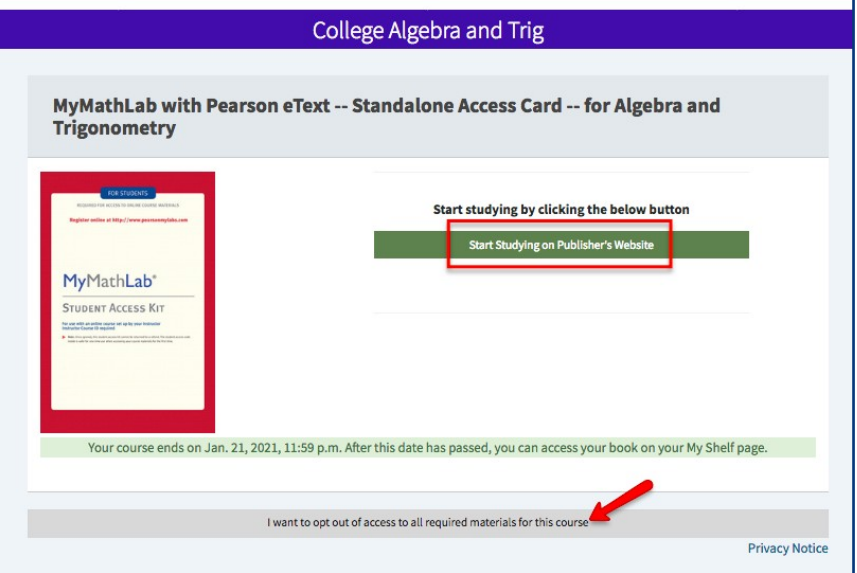

Select the Open MyLab & Mastering button to launch your Pearson course.

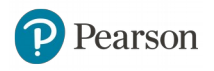

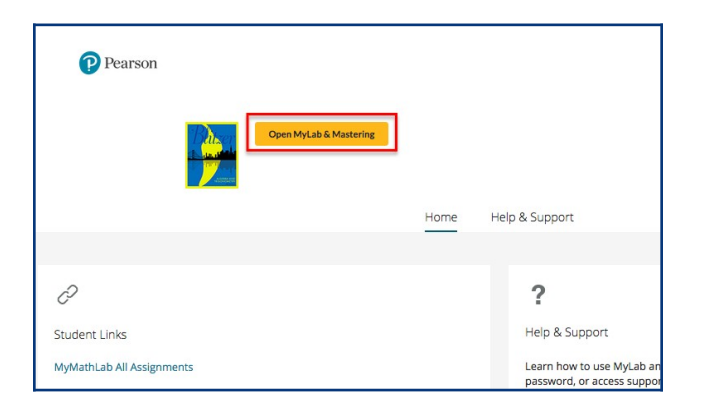

## Link User Accounts, if needed

If prompted, select **I Accept** to agree to Pearson's End User License Agreement.

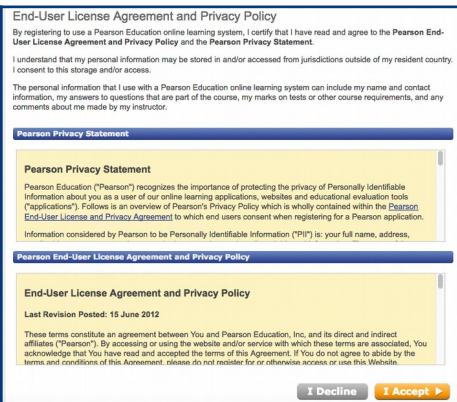

Link your Canvas user account to either an existing Pearson account by entering your Pearson Username and Password or to a new user Pearson account by selecting the Create button.

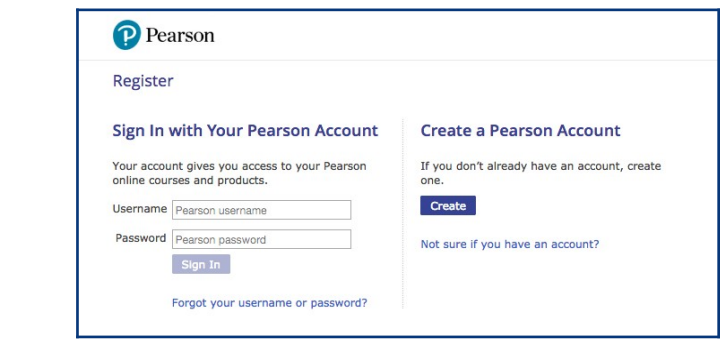

After linking your accounts, select Go to My Courses.

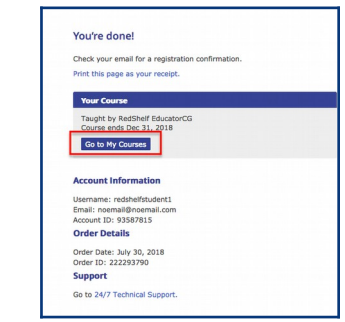

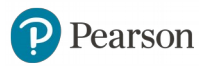